## Merlin 20/21 Formulas

Formulas je najsloženija vrsta pitanja usmjerena za uporabu u matematici, fizici i inženjerskim disciplinama. Računsko pitanje omogućava zadavanje pitanja sa slučajnim parametrom, tako da jedno pitanje u kojemu nastavnik koristi slučajnu varijablu studentima izgleda kao velik broj različitih pitanja istog tipa. Studenti tako zadana pitanja rješavaju istom procedurom, ali svaki put provode isti račun s različitim brojevima.

Kod Računskog pitanja ne postoji mogućnost prihvata više odgovora u istome pitanju: na primjer, kada se u jednome pitanju traži više rješenja jednadžbe, sve koordinate vektora ili matice, očekivanje i varijanca slučajne varijable, itd. Isto tako mora biti upisana jednoznačna formula za izračun odgovora, oko kojeg se može dopustiti interval tzv. greške.

Formulas tip pitanja ima nešto više mogućnosti od računskog tipa pitanja. Od studenata se može zahtijevati više dijelova odgovora (slično kao Cloze vrsta pitanja), moguće je bodovati podudaranje odgovora s formulom zadanim točnim odgovorom kao i zadovoljavanje postavljenoga kriterija.

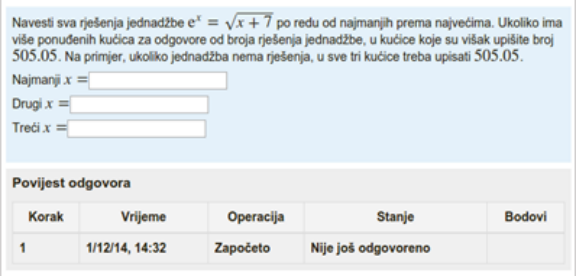

Primjer 1 pitanja Formulas

Sam formular za unos višestrukih odgovora uređuje se koristeći sve dostupne elemente uređivanja HTML-stranica.

Na primjer, moguće je u odgovoru tražiti upis matrice ili student treba navesti broj koji rješava nejednadžbu ili jednadžbu f(x)=0 iako nastavnik ne zna (ili mu nije praktično unositi) eksplicitnu formulu za rješenje.

Dodatno ova vrsta pitanja pruža razrađene mogućnosti kontrole unosa mjernih jedinica, koje uzima u obzir mogućnosti njihovoga pretvaranja: npr. galoni u litre, bari u Pascale i sl.

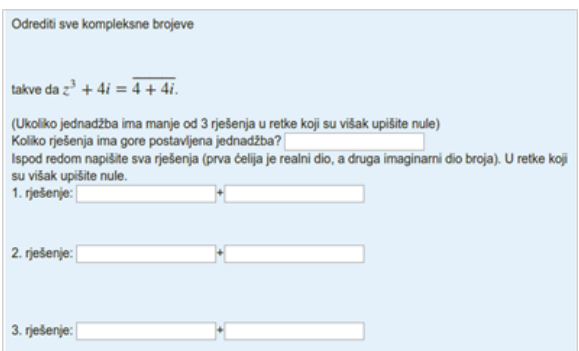

Slika: Primjer 2 pitanja Formulas

[Detaljna dokumentacija za izradu pitanja Formulas](https://moodleformulas.org/)

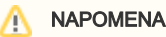

Kod unosa pitanja potrebno je proširiti polja za unos varijabli (nalazi se između blokova Općenito i Glavno pitanje) i Dio1 odmah ispod bloka za Glavno pitanje. Ćelije za unos mogu se povećati povlačenjem donjega desnog kuta ćelije. Kada se umjesto točne formule rješenja unosi kriterij ocjenjivanja, treba kliknuti na Prikaži više unutar bloka Dio1 kako bi bilo vidljivo polje za unos varijabli ocjenjivanja.

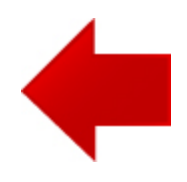

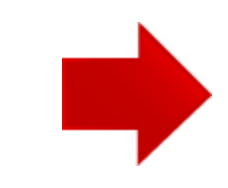